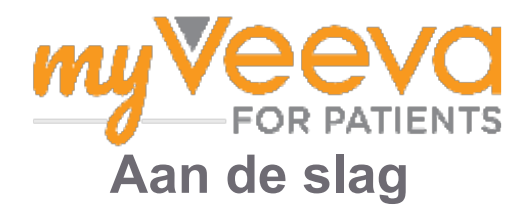

## **Hallo en welkom**

Als u aan een klinisch onderzoek meedoet, moet u een aantal activiteiten uitvoeren. Voor dit onderzoek gebruikt u de MyVeeva for Patients-app om ze uit te voeren. Deze activiteiten kunnen het volgende omvatten:

- Ondertekenen van toestemmingsformulieren
- Beantwoorden van enquêtes
- Bekijken van aanstaande bezoeken en deelnemen aan videobezoeken

Alle informatie die we verzamelen, wordt vertrouwelijk behandeld en kan alleen worden ingezien door uw onderzoeksteam.

U kunt onze app ook 24 uur per dag, 7 dagen per week gebruiken om aanstaande bezoeken en voltooide taken bij te houden.

## **Taken**

Het beheren van uw onderzoeksactiviteiten kan moeilijk zijn, dus we houden alles wat u moet doen bij op één plek. Het tabblad Taken heeft drie onderdelen:

- **Vandaag:** Alle formulieren, enquêtes en bezoeken die beschikbaar zijn om in te vullen of die vandaag moeten worden ingediend. Optionele enquêtes vindt u ook in dit gedeelte, wanneer het nodig is.
- **Morgen:** Alle formulieren, enquêtes en bezoeken die morgen moeten worden uitgevoerd.
- **Aanstaande bezoeken:** Aanstaande video- of persoonlijke bezoeken

Om te zien welke taken u al hebt voltooid, selecteert u **Bekijk voltooid.**

#### **Kan geen taak selecteren?**

Als u een taak niet kunt selecteren, is deze mogelijk nog niet beschikbaar. Kijk naar de datum en | | tijd onder de titel om te zien wanneer deze beschikbaar zal zijn.

### **Meldingen**

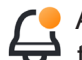

Als u een e-mailadres hebt opgegeven, sturen we e-mailberichten wanneer taken zijn Als u <del>cen en manual ou hours and see all</del> toegewezen en wanneer deze moeten worden ingediend.

#### **Gebruikt u een telefoon of tablet?**

We raden u aan om pushmeldingen in te schakelen, zodat uw apparaat u eraan herinnert wanneer de taken moeten worden uitgevoerd.

U schakelt dit als volgt in:

- 1. **Open het tabblad Account**
- 2. **Selecteer Instellingen.**
- 3. **Selecteer het pictogram Openen naast Meldingen.**
- 4. **Schakel pushmeldingen in.** Gebruik de instellingen van uw apparaat.

## **Ondertekenen van toestemmingsformulieren**

Voordat u aan een onderzoek kunt deelnemen, moet u ten minste één toestemmingsformulier ondertekenen.

Als uw onderzoeksteam zijn/haar formulieren elektronisch beschikbaar heeft gemaakt, kunt u deze ondertekenen met behulp van deze app. U ondertekent de formulieren als volgt:

1. Open het tabblad Taken  $(\checkmark)$ .

#### 2. **Selecteer het formulier.**

#### **Vergrendeld formulier?**

Dat betekent dat u het document kunt lezen, maar dat u nog geen toegang heeft om het te ondertekenen. Mogelijk moet u eerst andere documenten ondertekenen, of uw onderzoeksteam zal u een code geven wanneer u deze kunt ondertekenen.

#### 3. **Lees het formulier.**

#### **Hebt u vragen?**

딥

U kunt uw onderzoeksteam om hulp

vragen door de knop **meer opties**  လှူ

- in de koptekst te selecteren en vervolgens
	- **Vraag om hulp bij het onderzoek**
- 4. **Onderteken het formulier.** U kunt het formulier op een van de volgende manieren ondertekenen:
	- Klik of tik op het handtekeningenblok om te ondertekenen.
	- Zet uw handtekening in het handtekeningveld en selecteer **Toepassen**.
- 5. **Stuur het formulier naar uw onderzoeksteam.** Selecteer **Indienen**

# **Neem deel aan een videobezoek**

Als uw onderzoeksteam videobezoeken voor u heeft gepland, kunt u deelnemen aan de bezoeken vanaf uw apparaat in plaats van in de praktijk van het onderzoeksteam.

Als u een videobezoek heeft gepland, kunt u hier als volgt aan deelnemen:

- 1. Open het **tabblad Taken**  $\oslash$ .
- 2. Selecteer het videobezoek waaraan u wilt deelnemen.
- 3. Selecteer **Deelnemen aan vergadering**

# **Beantwoord enquêtes**

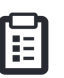

Als onderdeel van het onderzoek kunnen er vragen worden gesteld over uw kwaliteit van leven of gezondheid. U kunt deze enquêtes overal in deze app beantwoorden. Uw antwoorden zijn vertrouwelijk en worden alleen bekeken door uw onderzoeksteam.

Wanneer een nieuwe enquête moet worden beantwoord, ontvangt u een melding in uw e-mail of app.

Zo kunt u een enquête beantwoorden:

- 1. Open het tabblad Taken  $\oslash$ .
- 2. **Selecteer de enquête.**
- 3. **Selecteer OK.** De enquête wordt geopend.
- 4. **Beantwoord de enquêtevragen.** U kunt omhoog scrollen om vragen te bekijken die u al hebt beantwoord.
- 5. **Selecteer Indienen.** Uw antwoorden op de enquête worden naar uw onderzoeksteam gestuurd.

Voor grotere enquêtes kunt u, als u met deze enquêtes begint voordat ze ingediend moeten worden, een pauze nemen en later terugkomen om ze af te ronden vóór de vervaldatum en -tijd.

Als u een pauze neemt tijdens het beantwoorden van een enquête, zal deze bij terugkomst nog steeds beschikbaar zijn op het tabblad Taken en zal u de optie "**Hervatten**" zien. Wanneer u de enquête selecteert, gaat u verder vanaf waar u bent gestopt.

# **Hulp nodig?**

Als u een vraag hebt - maakt u zich geen zorgen! U kunt op elk moment uw onderzoeksteam om hulp vragen.

Selecteer de knop **Vraag om onderzoekshulp** toevoegen \, in het tabblad Onderzoek  $\Box$ .

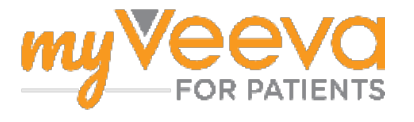